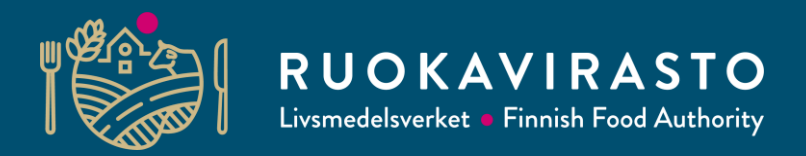

# **Eläinperäisten elintarvikkeiden sisämarkkinatuojan sähköinen vastaanottoilmoitus**

**Kirsi Sarkkinen**

ylitarkastaja

Elintarviketurvallisuusosasto

**Koulutus 18.11.2021**

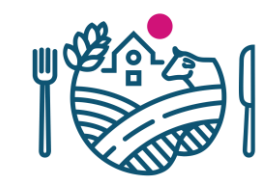

## **Vastaanottoilmoitus sähköisenä**

- Eläinperäisten elintarvikkeiden sisämarkkinatuoja pääsee tekemään ilmoituksen verkossa Suomi.fi-tunnistautumisella suomeksi, ruotsiksi ja englanniksi
- Ilmoitukseen pääsee Ruokaviraston verkkosivuilta [sähköisen asioinnin](https://www.ruokavirasto.fi/tietoa-meista/asiointi/sahkoinen-asiointi/elainperaisten-elintarvikkeiden-sisamarkkinatuojan-kuukausi-ilmoituslomake/) alta
- Sähköinen lomake vastaa tuonti-ilmoituslomaketta
- Lomake täytetään syöttämällä tiedot oikeisiin kenttiin
- Kentissä olevat help-tekstit opastavat
- Luonnos- ja kopiointitoiminto käytössä
- Hyödyt sisämarkkinatuojalle
	- kaikki ilmoitukset jäävät sähköisesti yhteen paikkaan, tarvittaessa saatavissa (esim. tarkastuksen yhteydessä), myös tulostusmahdollisuus
	- ei erillistä sähköpostin lähettämistä, ilmoituksen tiedot Ruokavirastoon ja kuntaan
	- lomakkeen ohjaavuus ja helppous
	- välitön kuittaus vastaanotetusta ilmoituksesta

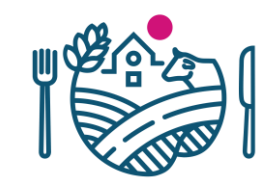

## **Suomi.fi -tunnistautuminen**

- [Asiointipalvelussa tarvittavia valtuuksia voi hakea](https://www.suomi.fi/valtuudet) **Suomi.fi-sivustolla annettujen** ohjeiden mukaisesti.
- Seuraavat valtuuskoodit ovat Suomi.fi-palvelussa valittavana:
- **Elintarvikeilmoitusten tekeminen**
	- tällä valtuudella valtuutettu voi valtuuttajan puolesta katsella ja lähettää elintarvikkeisiin liittyviä ilmoituksia sekä muuttaa niiden tietoja
- **Elintarvikeilmoitusten katselu**
	- tällä valtuudella valtuutettu voi valtuuttajan puolesta lähettää elintarvikkeisiin liittyviä ilmoituksia ja katsella niitä ilmoituksia, jotka valtuutettu on itse tehnyt

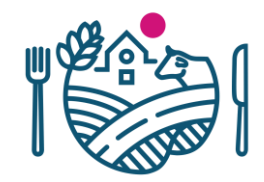

## **Sähköisen ilmoituksen lähettäminen**

- 1. Valitse Kirjaudu sähköiseen asiointipalveluun
- 2. Valitse lomakepalvelun kieli
- 3. Kirjaudu palveluun Suomi.fi-tunnistautumisella
- 4. Jatka tervetulosivulta "Jatka sähköiseen asiointipalveluun"
- 5. Valitse ilmoituslomake "Sisämarkkinatuojan ilmoitus" vasemmasta sivupalkista TAI jatka aiemmin tallennettua luonnosta valitsemalla "Luonnokset"-kansiosta ilmoitus ja avaa se.
- 6. Täytä lomakkeen kaikki kentät (keltaisella merkityt kentät ovat pakollisia tietoja). Ohjeita lomakkeen täyttämiseen löytyy ko. kohdasta kysymysmerkin (?) alta.
- 7. Mikäli alasvetovalikosta kohdassa 4 ei löydy oikeaa vastaanottopaikkaa tai välittäjää, lisää vastaanottopaikka vapaamuotoiseen kenttään tai välittäjän tiedot vapaamuotoiseen kenttään.
- 8. Mikäli vastuuhenkilön nimeä kohdasta 5 ei löydy, voit syöttää uuden vastuuhenkilön nimen, puhelinnumeron ja sähköpostiosoitteen ao. kohtiin.
- 9. Tarkista kaikki tiedot ja lähetä lomake Ruokavirastoon.
- 10.Saat Ruokaviraston vastaanottoviestin ilmoitettuun sähköpostiosoitteeseen, mikäli ilmoitus on lähetetty onnistuneesti.
- 11.Lähetetty viesti tallentuu "Lähetetyt ilmoitukset"- ja "Kaikki ilmoitukset"-kansioihin.
- 12.Tarvittaessa keskeneräisen ilmoituksen voi tallentaa luonnoksena ja jatkaa täyttämistä myöhemmin.

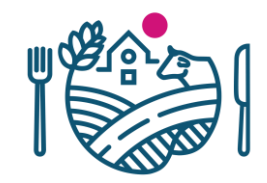

#### **Ilmoituksen näkymä lomakepalvelussa 1/2**

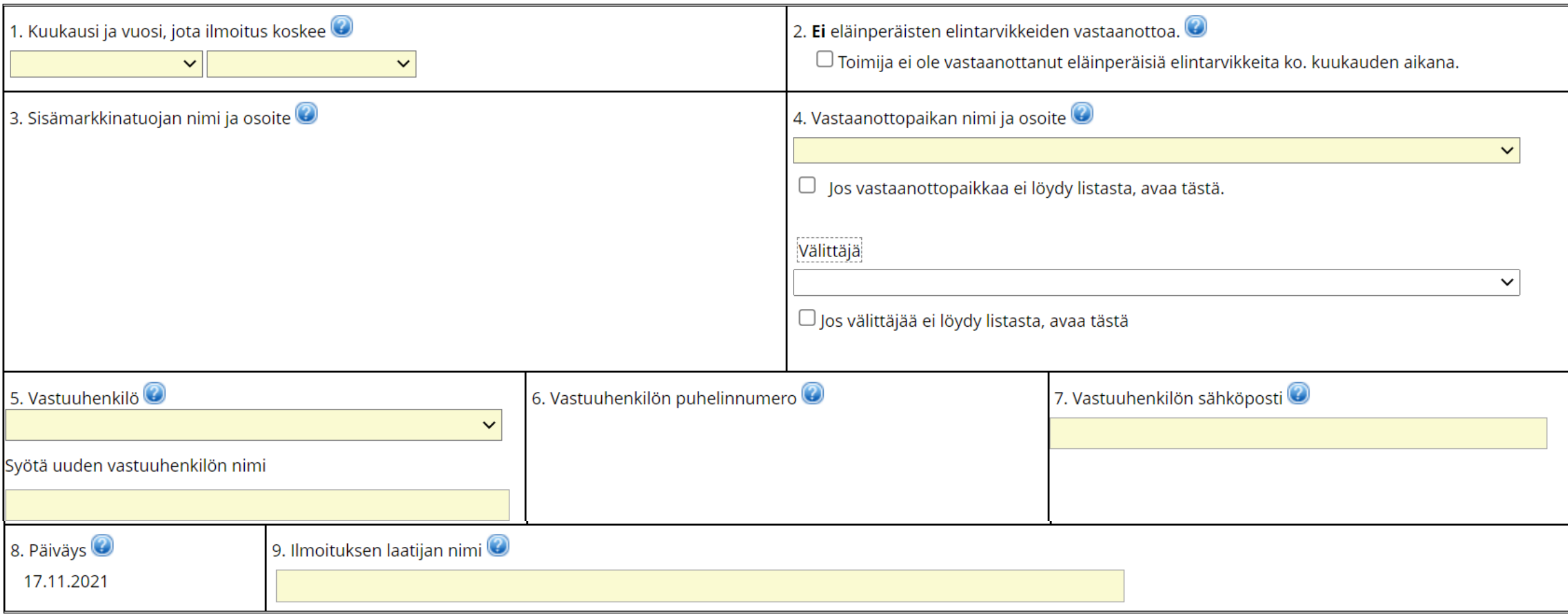

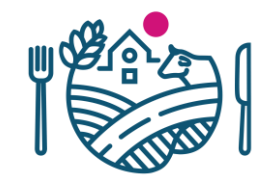

#### **Ilmoituksen näkymä lomakepalvelussa 2/2**

Lähetysten tiedot yhdistetään samalle riville, jos niitä koskevat tiedot lomakkeen kohdissa 10-15 ovat samat.

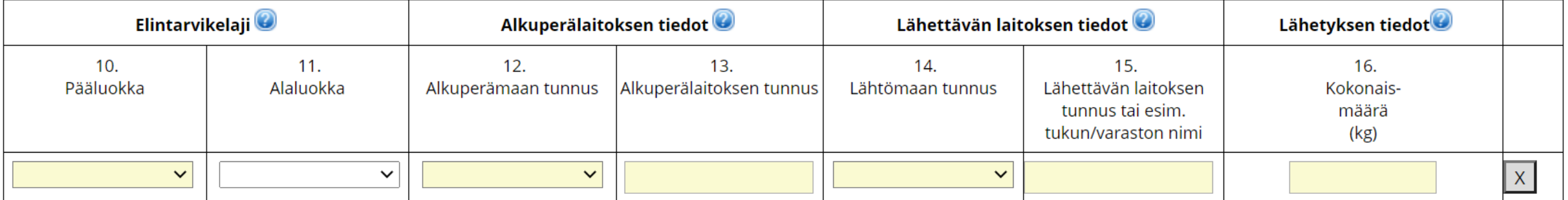

Lisää rivi

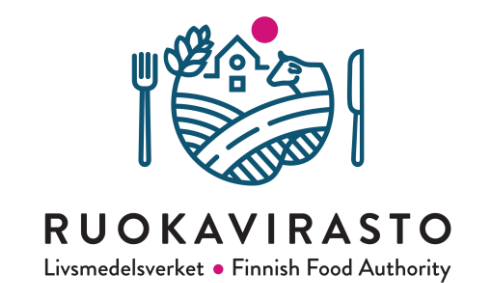

# **KIITOS**

**Kirsi Sarkkinen**

ensisaapumisvalvonta@ruokavirasto.fi